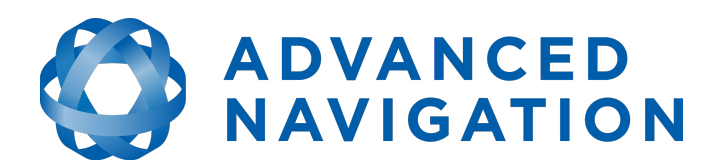

Advanced Navigation Email: [info@advancednavigation.com.au](mailto:info@advancednavigation.com.au) Phone: +61 2 9099 3800 ABN: 49 156 101 549 Level 8 37 Pitt Street Sydney 2000 New South Wales Australia

Page 1 of 2 8 Apr 2019

## **GNSS Compass High Accuracy PoE model Trimble MB-Two Firmware Update**

This document outlines the steps involved in updating the firmware of the Trimble MB-Two GNSS receiver that is inside the GNSS Compass High Accuracy (HA) PoE model. It is important to follow each step very carefully. Please contact our Application Support Engineers if you have any questions about this procedure **before** you start: [support@advancednavigation.com.](mailto:support@advancednavigation.com)

These instructions do not apply to the Serial model. Instructions for those models can be downloaded from here:

[https://hq.advancednavigation.com.au/fileshare/GNSS\\_Compass\\_HA\\_trimble\\_firmware\\_update\\_M](https://hq.advancednavigation.com.au/fileshare/GNSS_Compass_HA_trimble_firmware_update_MB-Two_v3.67.pdf) [B-Two\\_v3.67.pdf](https://hq.advancednavigation.com.au/fileshare/GNSS_Compass_HA_trimble_firmware_update_MB-Two_v3.67.pdf)

It is not necessary to update the LC (Low Cost) models of the GNSS Compass as they use a different GNSS receiver.

## **Requirements**

- GNSS Compass HA PoE model
- Ethernet cabling and the PoE injector
- PC with Java JRE v8 installed

## **Procedure**

- 1. Download the latest version of our Spatial FOG Manager application from here: <https://hq.advancednavigation.com.au/fileshare/SpatialFOGManager-4.92.jar>
- 2. Download the latest GNSS Compass firmware from here: [https://hq.advancednavigation.com.au/fileshare/gnss\\_compass\\_v1204.anfw](https://hq.advancednavigation.com.au/fileshare/gnss_compass_v1204.anfw)
- 3. Download the latest Trimble MB-Two firmware from here: [https://hq.advancednavigation.com.au/fileshare/mb2\\_upgrade\\_v3.67.tar](https://hq.advancednavigation.com.au/fileshare/mb2_upgrade_v3.67.tar)
- 4. Connect to the web interface of the GNSS Compass using your web browser either using the direct IP address, or gnss-compass.local. You will need the user name and password to log on. The factory default values are admin and password.
- 5. Go to the View menu and choose GNSS Receiver Information to view the current Trimble GNSS Receiver information. Confirm the model is listed as MB-Two. If not, stop here and contact our support team with the information displayed. Note the current Trimble firmware version number. If the firmware version is already at v3.67 you can stop here.
- 6. Go to the Tools menu and choose Firmware Update. Enter the device password and press the Enter Bootloader Mode button. The factory default password is password.
- 7. Once in Bootloader Mode you will see the following screen. Browse for the GNSS Compass Firmware file v1.204 you downloaded in Step #2. Press the Submit button.

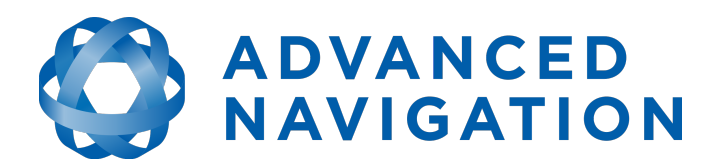

Advanced Navigation Email: [info@advancednavigation.com.au](mailto:info@advancednavigation.com.au) Phone: +61 2 9099 3800 ABN: 49 156 101 549 Level 8 37 Pitt Street Sydney 2000 New South Wales Australia

Page 2 of 2 8 Apr 2019

## **GNSS Compass Bootloader**

Browse... | qnss\_compass\_v1204.anfw Submit

Reset Device

- 8. Once the new GNSS Compass firmware has been sent and installed correctly you will see a confirmation message and asked to wait for 30 seconds. Perform a power cycle of the GNSS Compass after the waiting period.
- 9. Start Spatial FOG Manager that you downloaded in Step #1, and connect to your GNSS Compass: go to the Tools menu and choose Network Connect. Enter the IP address and port number (16718 usually) and press Connect.
- 10. In Spatial FOG Manager, go to the View menu and choose Device Information to view the current GNSS Compass information. Confirm the current firmware version number is now v1.204.
- 11. In Spatial FOG Manager, go to the Tools menu and choose GNSS Firmware Update. Press the Update button, and when you are prompted for the firmware file select the mb2 upgrade  $v3.67$  tar file previously downloaded in Step #3, and then press the Open button.
- 12. **Once the update starts do not stop it!** Wait for the update to complete. The duration will depend on the Ethernet speed you are connecting at but it could be an hour or two. Once it is completed you need to wait another 2 to 3 minutes for the update to be applied internally. If the procedure appears to halt during the process, press Cancel, perform a power cycle on the GNSS Compass and run through the procedure again from Step #7.

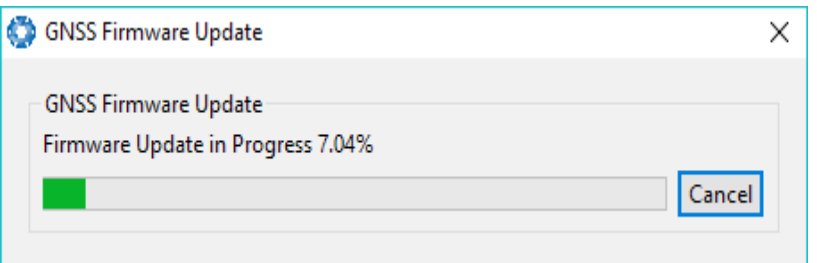

13. When the waiting period is over, perform a power cycle of the GNSS Compass and wait another two minutes. To confirm success, reconnect to the GNSS Compass in the Spatial FOG Manager application, and go to the View menu and choose GNSS Receiver Information. Check the installed firmware version is now at v3.67. If it is still showing the previous version number, you should perform a power cycle and run through the procedure again from Step #7. If it still does not work, please contact our support team.